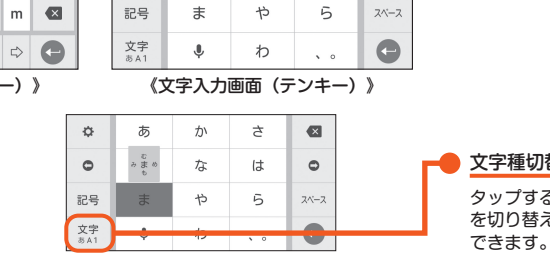

### **初期設定**

お買い上げ後、初めて本製品の電源を入れたときは、画面の指示に従って、言語や各機能、サービスなどの設定を行ってください。

#### ■ Googleアカウントの設定

Googleアカウントの設定を行うと、「Gmail」、「Playストア」、「ハングアウト」などのGoogle社のアプリを利用できます。 主な設定項目は次の通りです(次の項目以外にお客様の「名」と「姓」の登録が必要となります)。

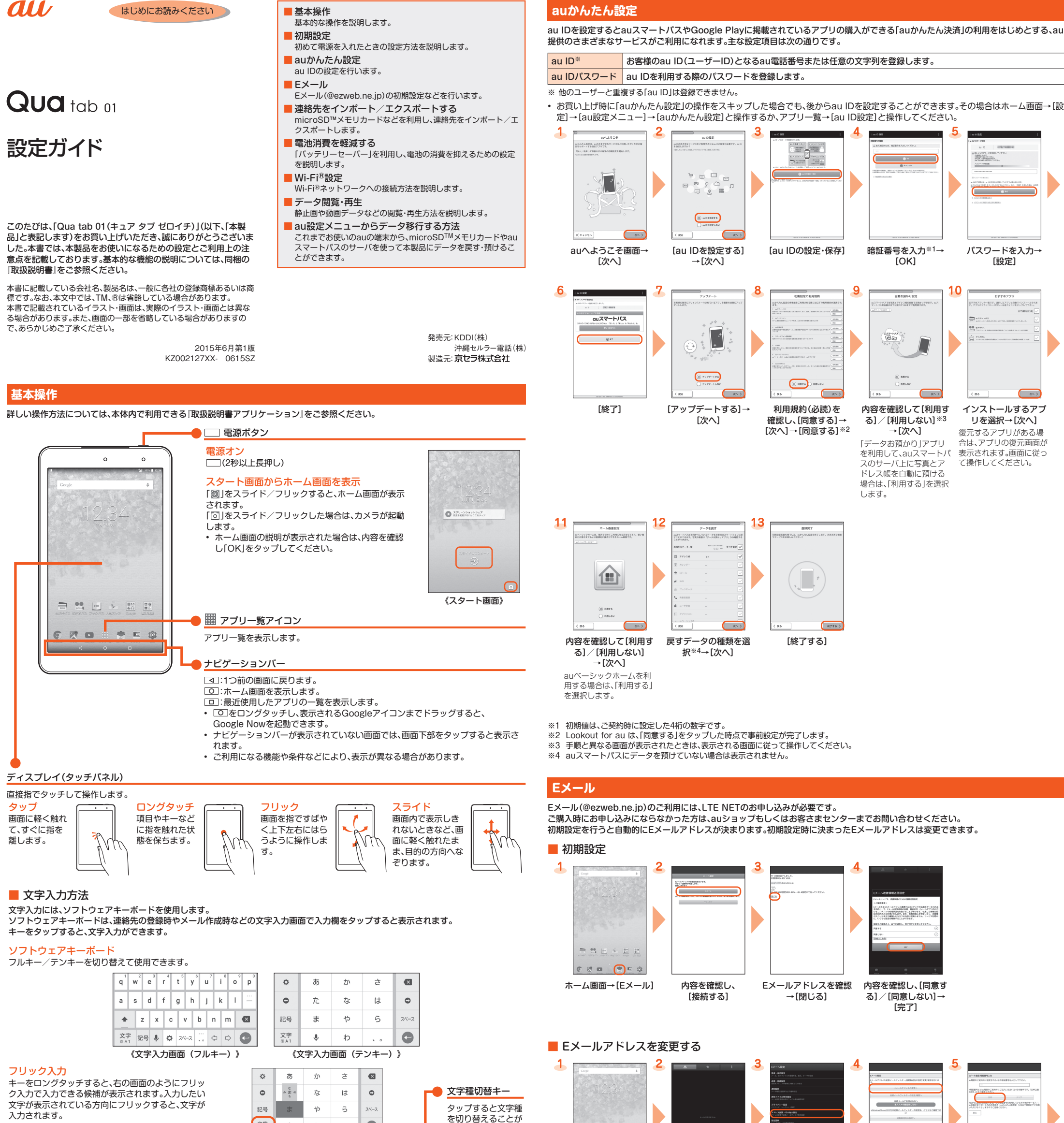

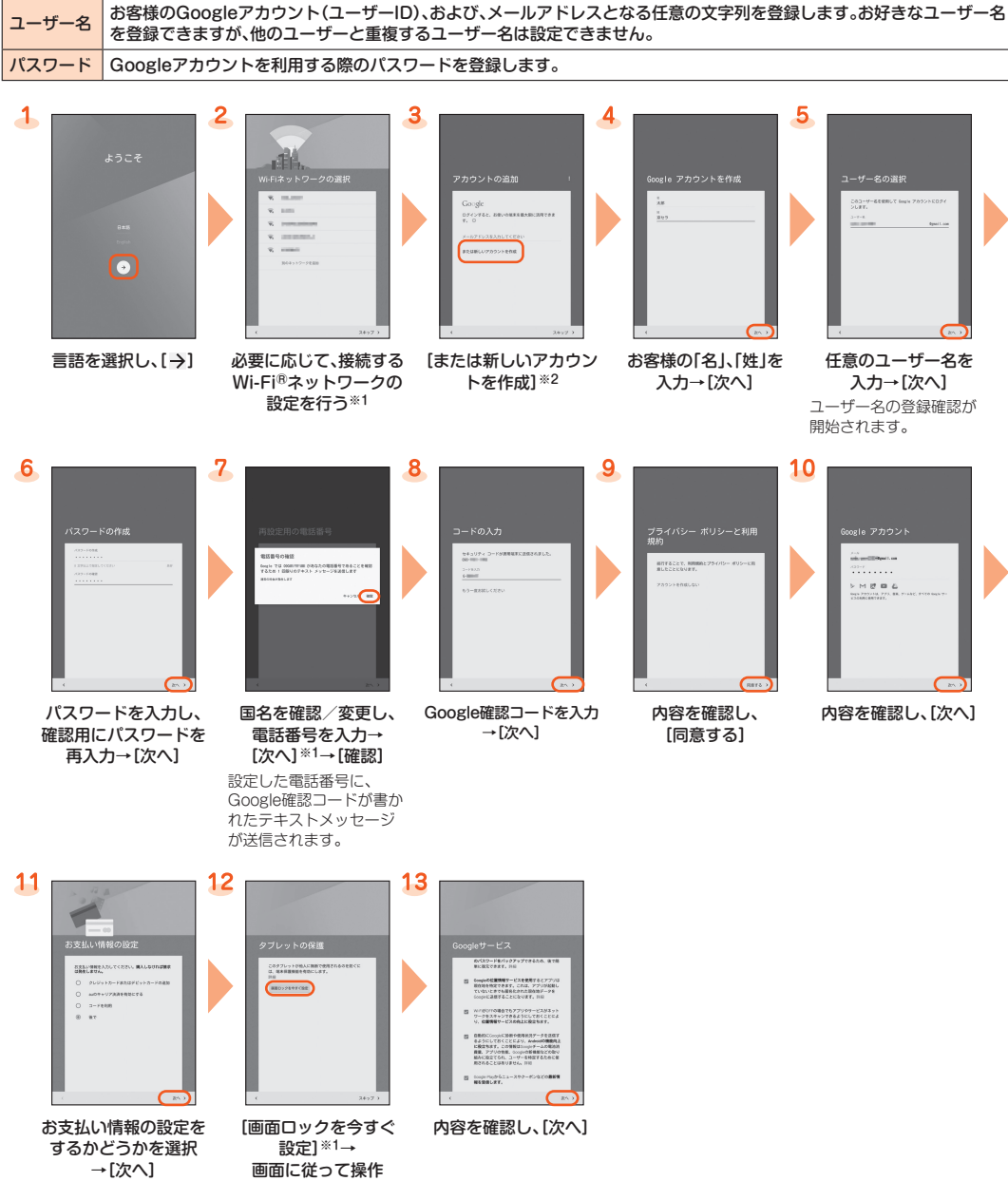

ここでは「後で」を選択し、 次へ進みます。

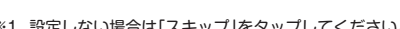

※1 設定しない場合は「スキップ」をタップしてください。 ※2 すでにGoogleアカウントをお持ちの場合は、メールアドレスを入力してください。

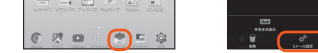

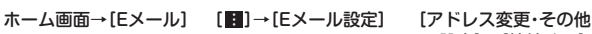

の設定]→[接続する] [Eメールアドレスの 変更へ]

暗証番号を入力→ [送信]

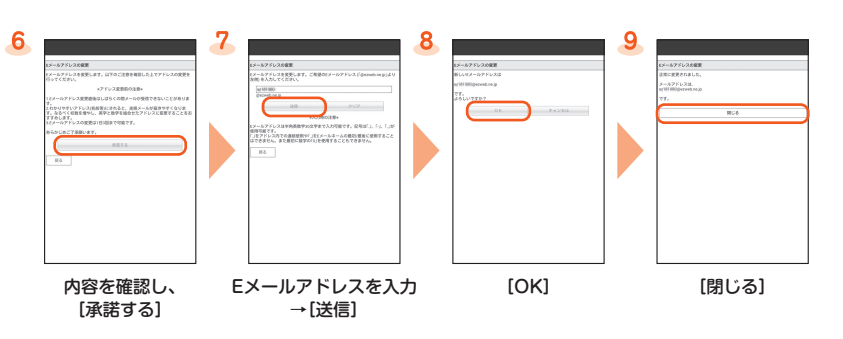

## ■ Eメールをバックアップする

Eメールをバックアップできます。

4

データは、microSD™メモリカードが取り付けられている場合はmicroSD™メモリカード(/storage/sdcard1/private/au/email/ BU/)に、取り付けられていない場合は内部ストレージ(/storage/emulated/0/private/au/email/BU/)に保存されます。

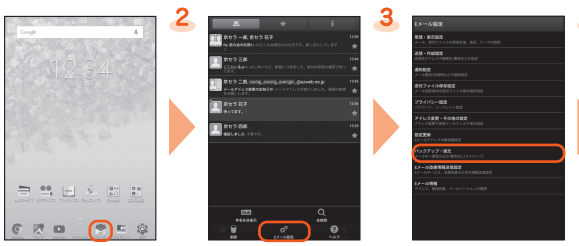

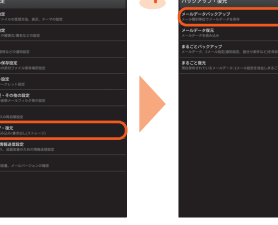

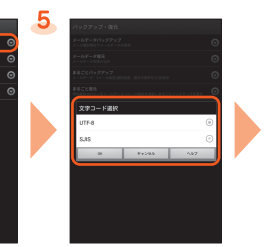

ホーム画面→[Eメール] [ | ]→[Eメール設定] [バックアップ・復元] [メールデータバック

アップ]→注意事項を確 認し、[OK]

バックアップデータを 作成するための文字 コードを選択→[OK]

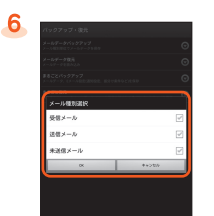

バックアップする メール種別を選択→ [OK]

Eメール以外のメール設定について

Eメール(@ezweb.ne.jp)以外のメールアドレスを利用できます。 利用するには、アカウントの設定が必要です。初めてご利用の場合は、次の操作で設定を行います。 アプリ一覧→[Gmail]→画面の指示に従って操作

# **連絡先をインポート/エクスポートする**

# 連絡先を内部ストレージからインポート/エクスポートできます。

•• 連絡先によっては、データの一部がインポート/エクスポートされない場合があります。

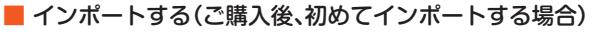

※2 microSDTMメモリカードに保存された連絡先をインポートする場合は、「ファイルコマンダー」などを利用して、あらかじめ内部ストレージに **www.computer.com** 

# ■ インポート/エクスポートする(既に連絡先が登録済みの場合)

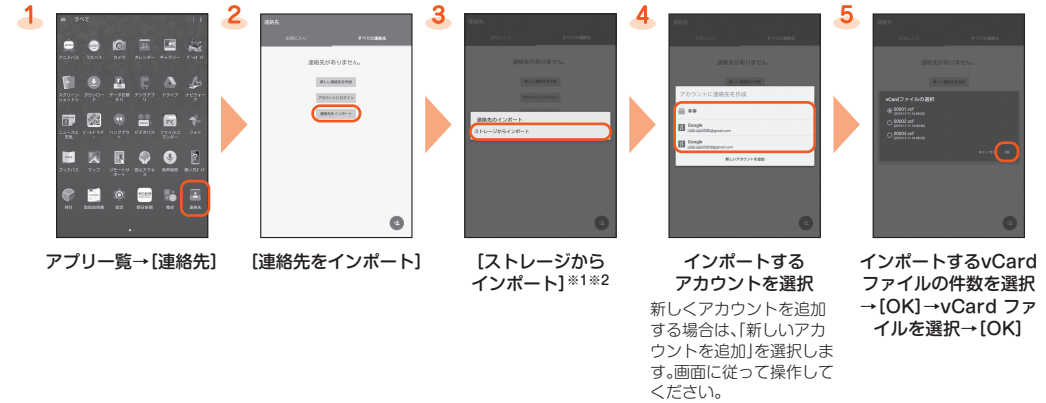

※1 インポートするファイル(vCardファイル)が1つしか保存されていない場合はインポートが開始されます。

※1 インボートするファイル(vCardファイル)が1つしか保存されていない場合はインボートが開始されます。<br>※2 microSD™メモリカードに保存された連絡先をインポートする場合は、「ファイルコマンダー」などを利用して、あらかじめ内部ストレージに vCardファイルを移動してください。

> 。<br>を「ON」に切り替える電池 残量を設定できます。

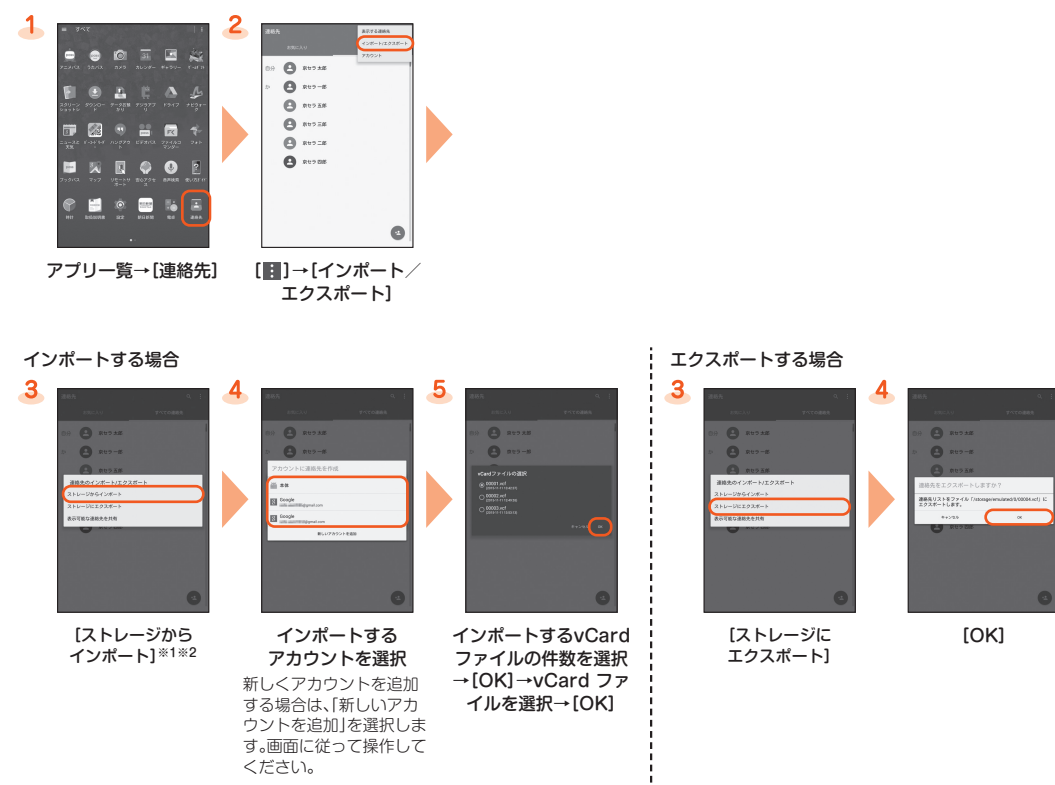

※1 接続したいWi-Fi®ネットワークが検出できない場合は、[■]→[ネットワークを追加]と操作して手動でWi-Fi®ネットワークを追加してくださ い。

# **電池消費を軽減する**

「バッテリーセーバー」を利用して、位置情報サービスやバックグラウンドデータを制限することで、電池の消耗を抑えます。

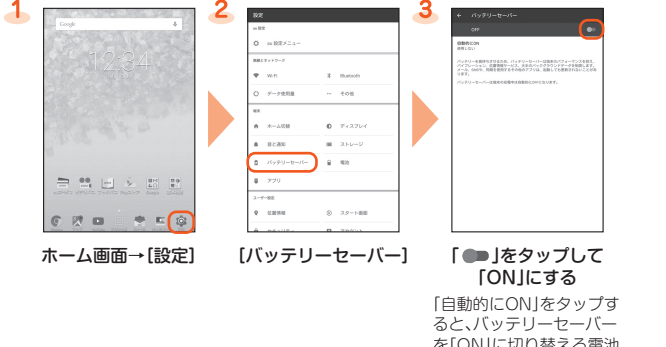

**Wi-Fi®設定**

家庭内で構築した無線LAN(Wi-Fi®)環境や、外出先の公衆無線LAN環境を利用して、インターネットに接続できます。

主な設定方法は次の通りです。 Wi-Fi®ネットワークを選択して接続 |利用可能なWi-Fi®ネットワークを検索して接続できます。 ■WPSマークがあるWi-Fi Protected Setup™対応アクセスポイントを登録するときに使用し ます。

- 
- auスマートバスのサーバを利用してデータを戻す・預ける場合は、au IDの設定が必要です。<br>• microSD™メモリカードを利用してデータを戻す場合は、あらかじめこれまでお使いのauの端末でデータをmicroSD™メモリカード に保存してください。

# ■ au設定メニューからデータを戻す方法

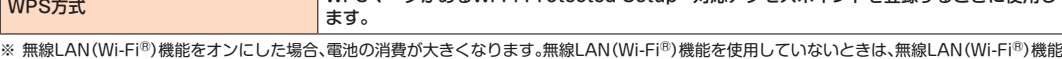

をオフにすることをおすすめします。

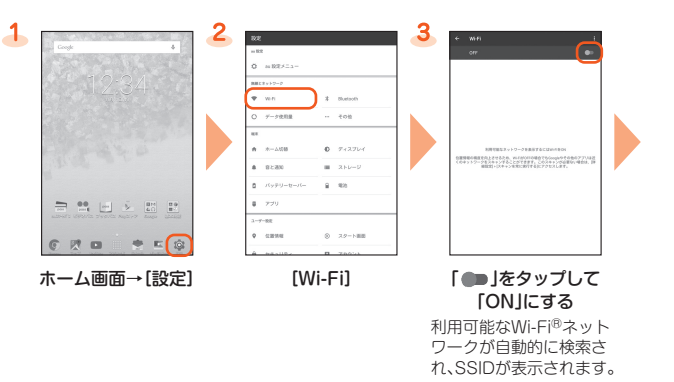

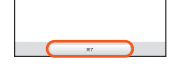

接続するWi-Fi®ネット ワークのSSIDを 選択※1→[接続]※2

※2 セキュリティで保護されたWi-Fi®ネットワークに接続する場合は、パスワード(セキュリティキー)を入力し、「接続」をタップします。パスワード (セキュリティキー)は、Wi-Fi®ネットワークで設定されています。詳しくは、ネットワーク管理者にお問い合わせください。

## ■ WPS方式のアクセスポイントを利用する場合

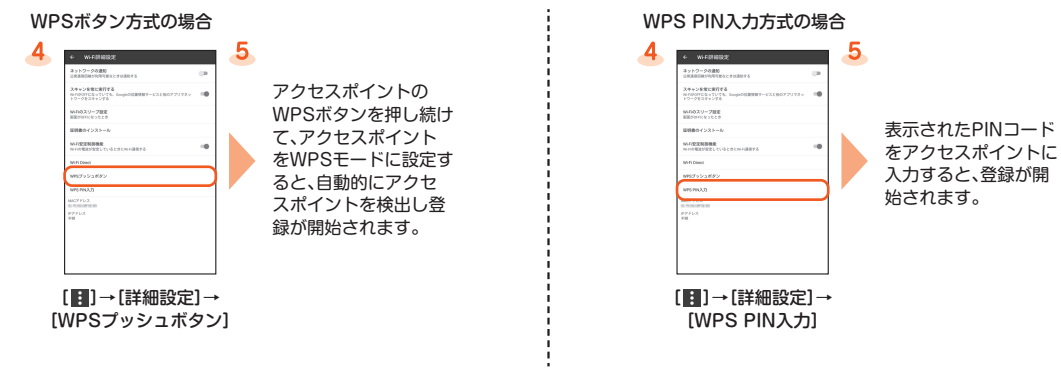

# **データ閲覧・再生**

これまでお使いのauの端末からmicroSD™メモリカードへデータを移行すると、本製品の「ファイルコマンダー」で静止画や動画などの ー .....ここと……。<br>データを閲覧・再生※することができます。初回起動時は利用規約が表示されます。画面の指示に従って操作してください。 ※ これまでお使いのauの端末で保存していた、著作権付きのデータについては、本製品への引き継ぎができません。

## ■ データを閲覧・再生する

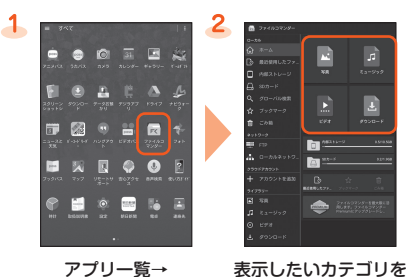

[ファイルコマンダー] タップ→データを タップ データが再生されます。

# **au設定メニューからデータ移行する方法**

これまでお使いのauの端末から、microSDTMメモリカードやauスマートパスのサーバを使って本製品にデータを戻す・預けることができ ます。

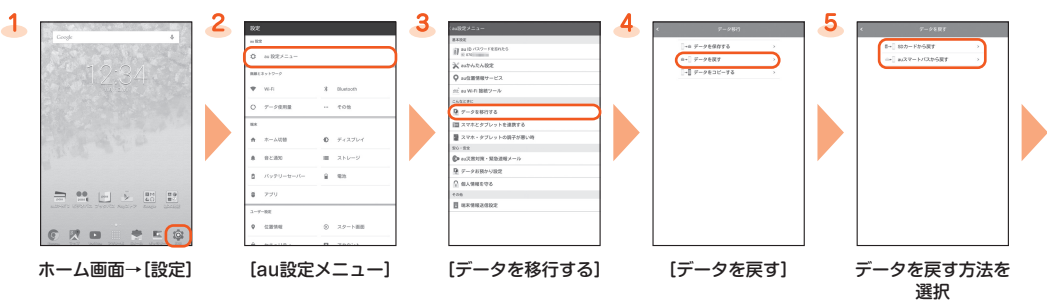

選択 「auスマートパスから戻す」 (auスマートパスのサーバ 上に預けているデータ)か エー・スリーン·コン<br>トデータを戻す場合は、au IDの設定が必要です。

-6

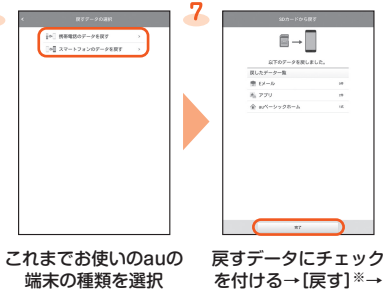

を付ける→[戻す]※→

[完了] 本画面は「スマートフォン のデータを戻す」を選択し た場合の画面です。

### 「SDカードから戻す」を選択した場合 「auスマートパスから戻す」を選択した場合

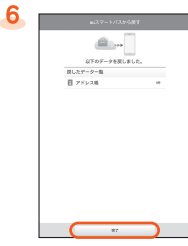

戻すデータにチェック を付ける→[戻す]※→ [完了]

※ 確認画面が表示されたときは、画面に従って操作し てください。

# ■ au設定メニューからデータを保存する方法

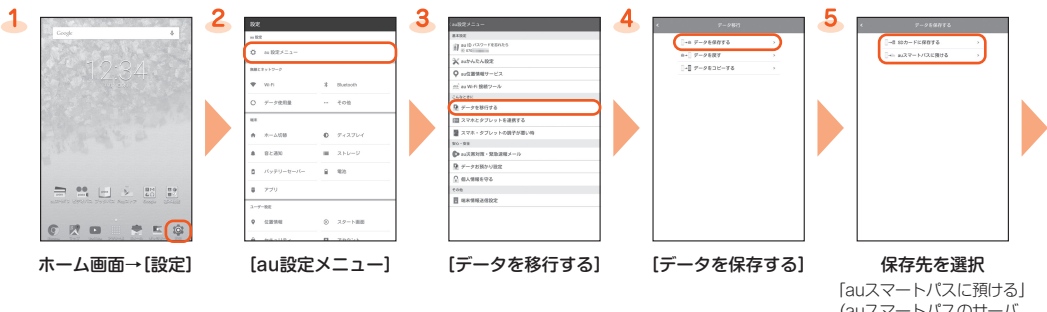

(auスマートパスのサーバ 上にデータを預ける)から ー<br>保存する場合は、au IDの設 定が必要です。

### 「SDカードに保存する」を選択した場合 インファン マンディング インパスに預ける」を選択した場合

# $\mathbb{R}\rightarrow\mathbb{R}$  $\begin{split} &\text{W2} \rightarrow -2.5 \\ &\text{W3} \rightarrow -2.5 \\ &\text{W4} \rightarrow 0.5 \\ &\text{W5} \rightarrow 0.5 \\ &\text{W6} \end{split}$  $\begin{array}{l} \frac{\partial}{\partial t} \, \, D \, \, \frac{\partial}{\partial t} \, \\ \frac{\partial}{\partial t} \, \, \frac{\partial}{\partial t} \, \\ \frac{\partial}{\partial t} \, \, \frac{\partial}{\partial t} \, \\ \frac{\partial}{\partial t} \, \frac{\partial}{\partial t} \, \\ \frac{\partial}{\partial t} \, \frac{\partial}{\partial t} \, \\ \frac{\partial}{\partial t} \, \frac{\partial}{\partial t} \, \\ \frac{\partial}{\partial t} \, \frac{\partial}{\partial t} \, \\ \frac{\partial}{\partial t} \, \frac{\partial}{\partial t} \, \\ \frac{\partial}{\partial t} \, \frac{\partial}{\partial$  $\begin{array}{c} \Phi \text{ wN-14}\\ \Psi \text{ wFRR} \end{array}$

6

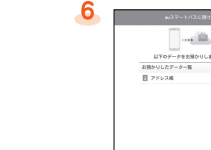

保存するデータに チェックを付ける→ [保存する]→[完了]

預けるデータに チェックを付ける→ [預ける]※→内容を確認 し、画面に従って操作→ [完了]

※ 確認画面が表示されたときは、画面に従って操作して ください。

auスマートパスに自動的にデータを預ける場合

「データお預かり」アプリを利用して、auスマートパスのサーバ上に写真とアドレス帳を自動的に預ける場合は、以下の操作から設定がで きます。

ホーム画面→[設定]→[au設定メニュー]→[データお預かり設定]→「定期的に自動で預ける」の「 」をタップして 「ON」にする

## ■ Wi-Fi®ネットワークを選択して接続する場合

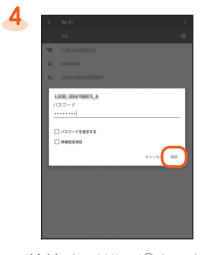